Instituto Federal do Sul de Minas Gerais – Campus Pouso Alegre

# Manual de Procedimento Eletrônico para Execução de Pagamento

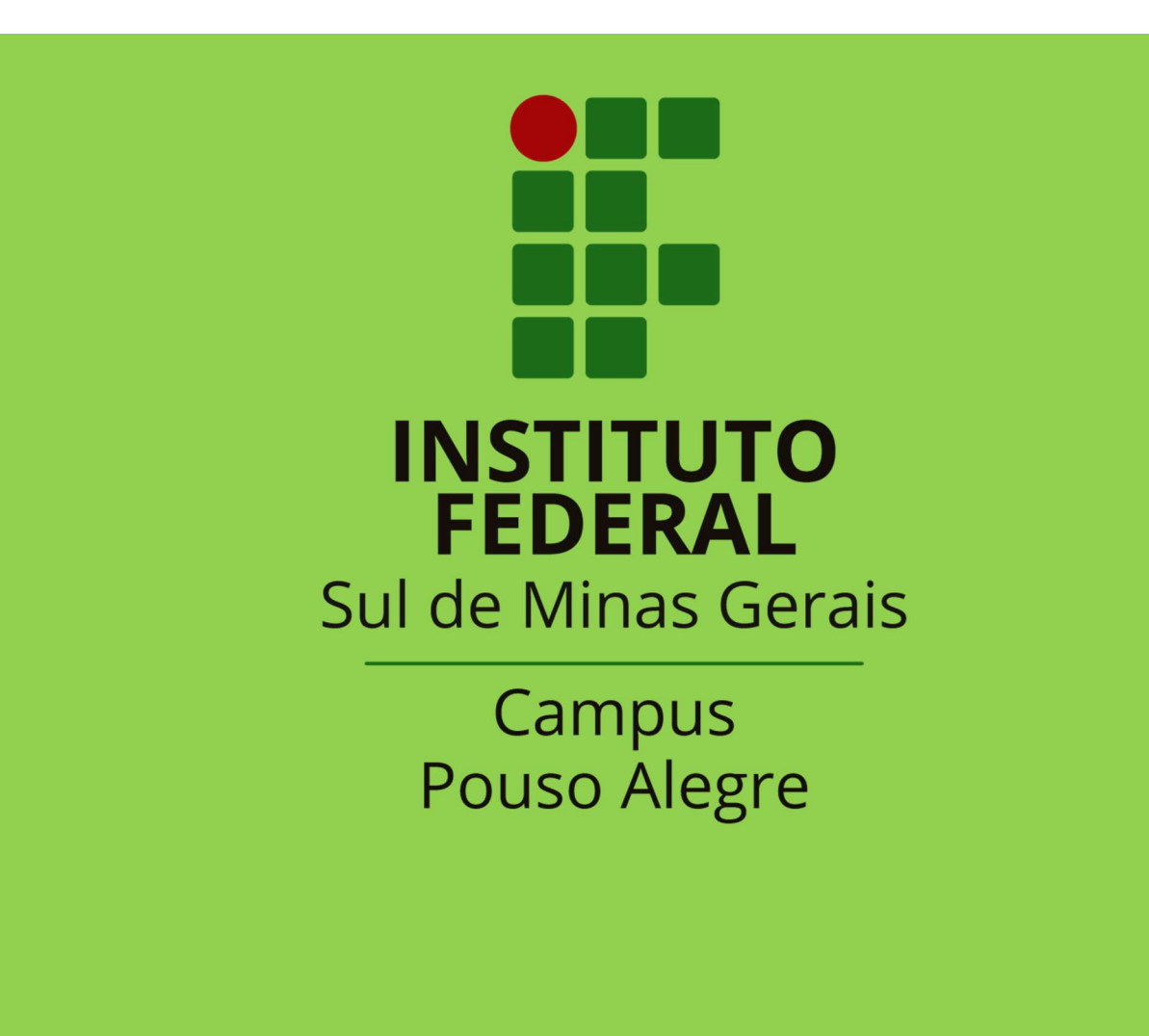

## Sumário

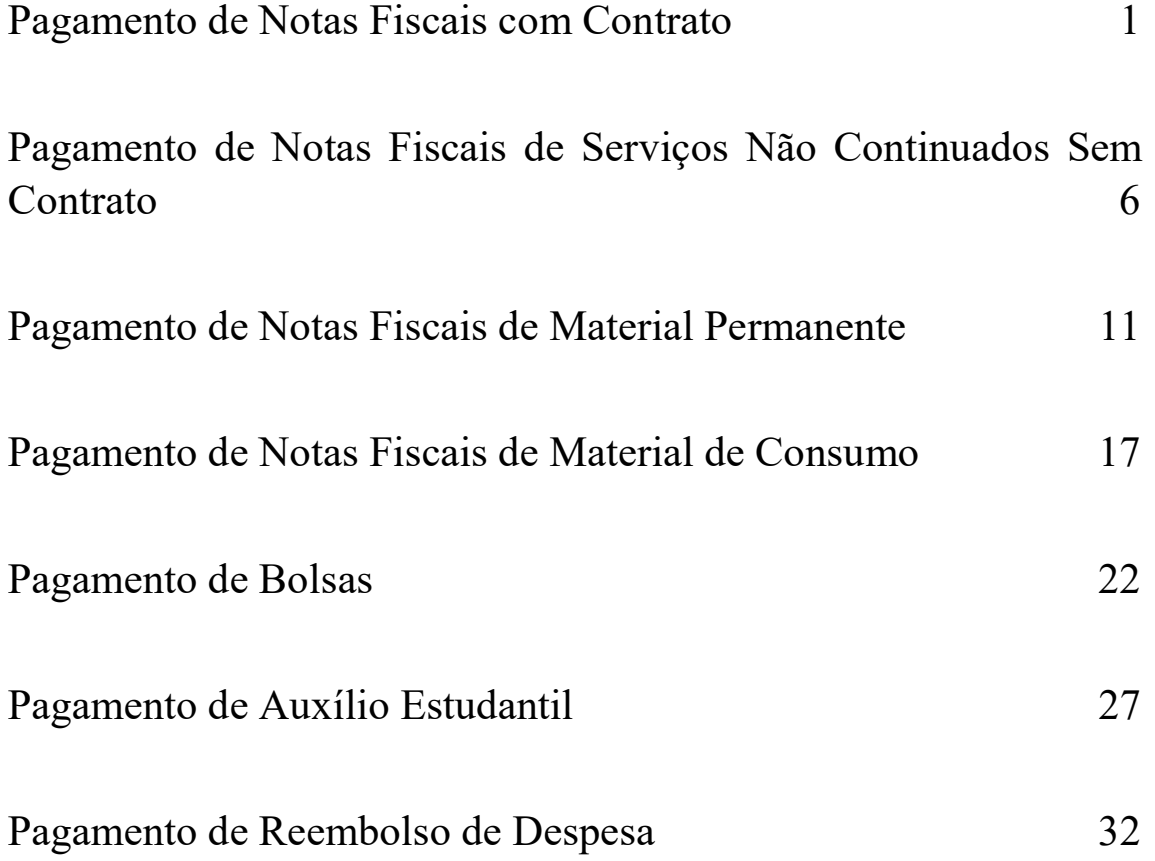

#### Pagamento de Notas Fiscais com Contrato

1. Fiscal Administrativo – Abrir um processo eletrônico no SUAP, identificar no campo "Interessados" o responsável pela abertura do processo e as demais pessoas interessadas; Tipo de Processo "Gestão Orçamentária e Financeira: Documento Fiscal com Contrato"; Identificar no assunto do processo "Nota Fiscal para Liquidação/Pagamento - N° do Contrato - Nº da Nota Fiscal - Mês de Referência - Identificar o Serviço que foi Contratado - Nome da Empresa".

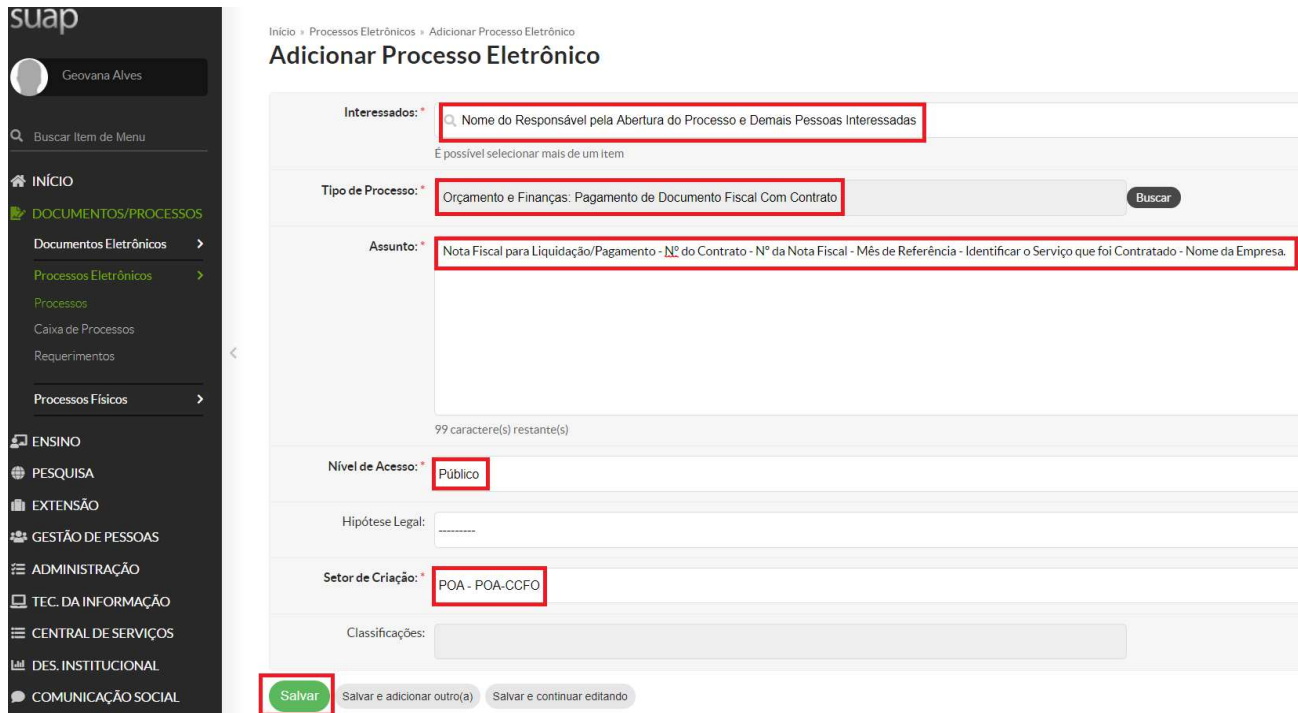

Relacionar o processo de pagamento ao processo que deu origem ao objeto da contratação. Utilizar a Aba Processos Apensados, Anexados e Relacionados. Ir na opção Relacionar Processo.

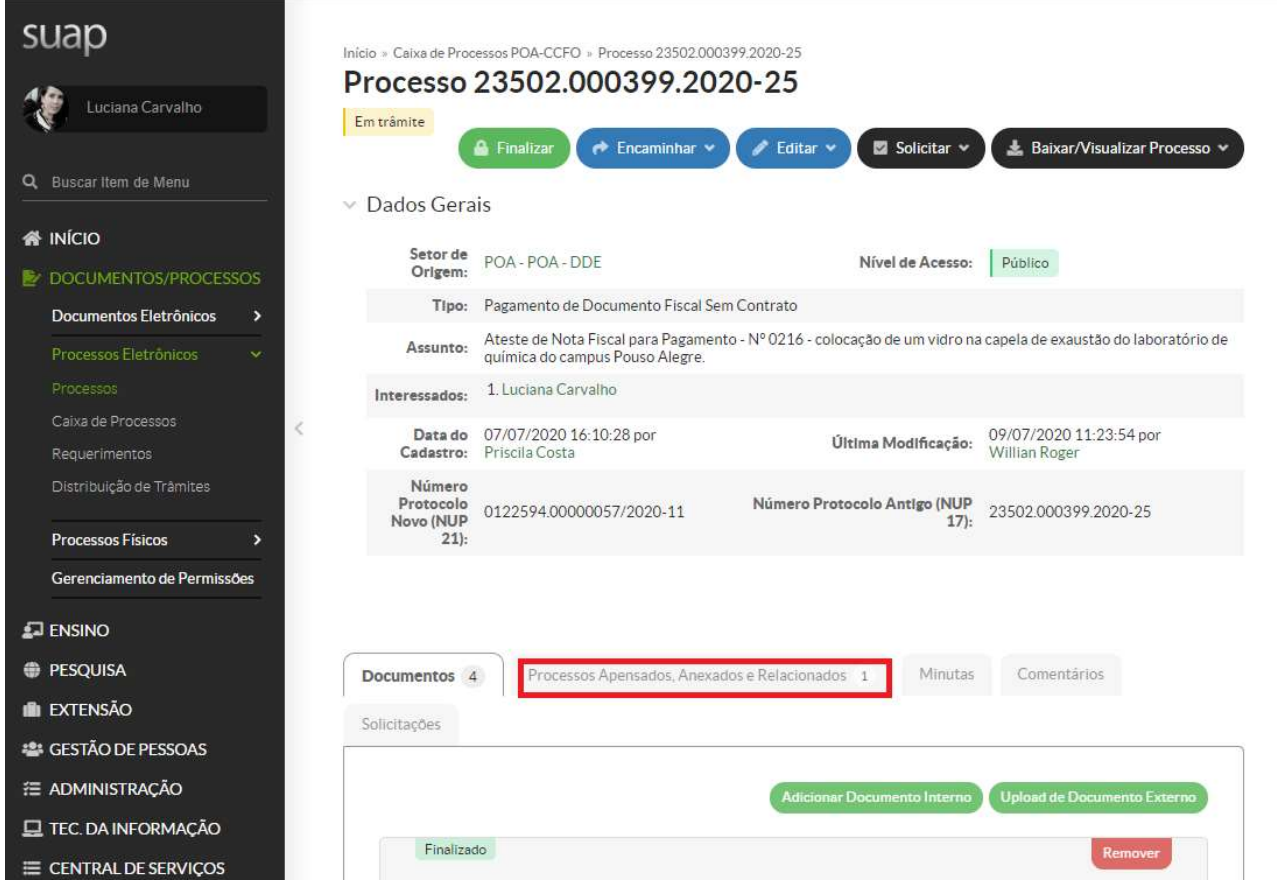

Pesquisar o número do processo original da contratação e Relacionar ao Processo:

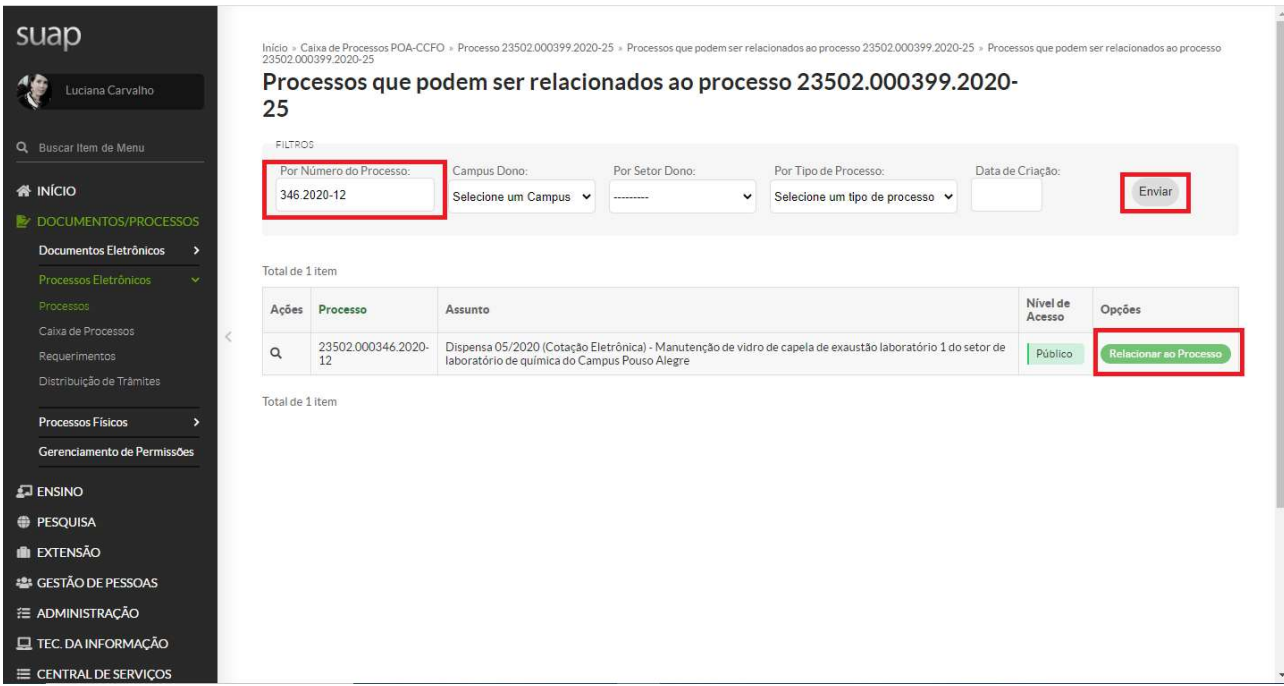

Para processos ainda no formato físico, inserir no despacho o número do processo de origem.

Inserir no processo, individualmente, a nota fiscal para pagamento, os documentos enviados pela empresa e o documento de ateste assinado pelo fiscal administrativo, fiscal técnico e gestor de contratos.

Para emissão do documento eletrônico de ateste, deve-se ir no comando do SUAP "Adicionar Documento de Texto" e preencher os campos: Tipo do Documento "Ateste de Serviços Prestado"; Modelo "Ateste de Serviço Prestado"; Nível de Acesso "Público"; Setor Dono; Assunto "Ateste de Nota Fiscal N° XX - N° do Contrato XX - Mês XX - Identificar o Serviço Prestado - Nome da Empresa", conforme tela abaixo:

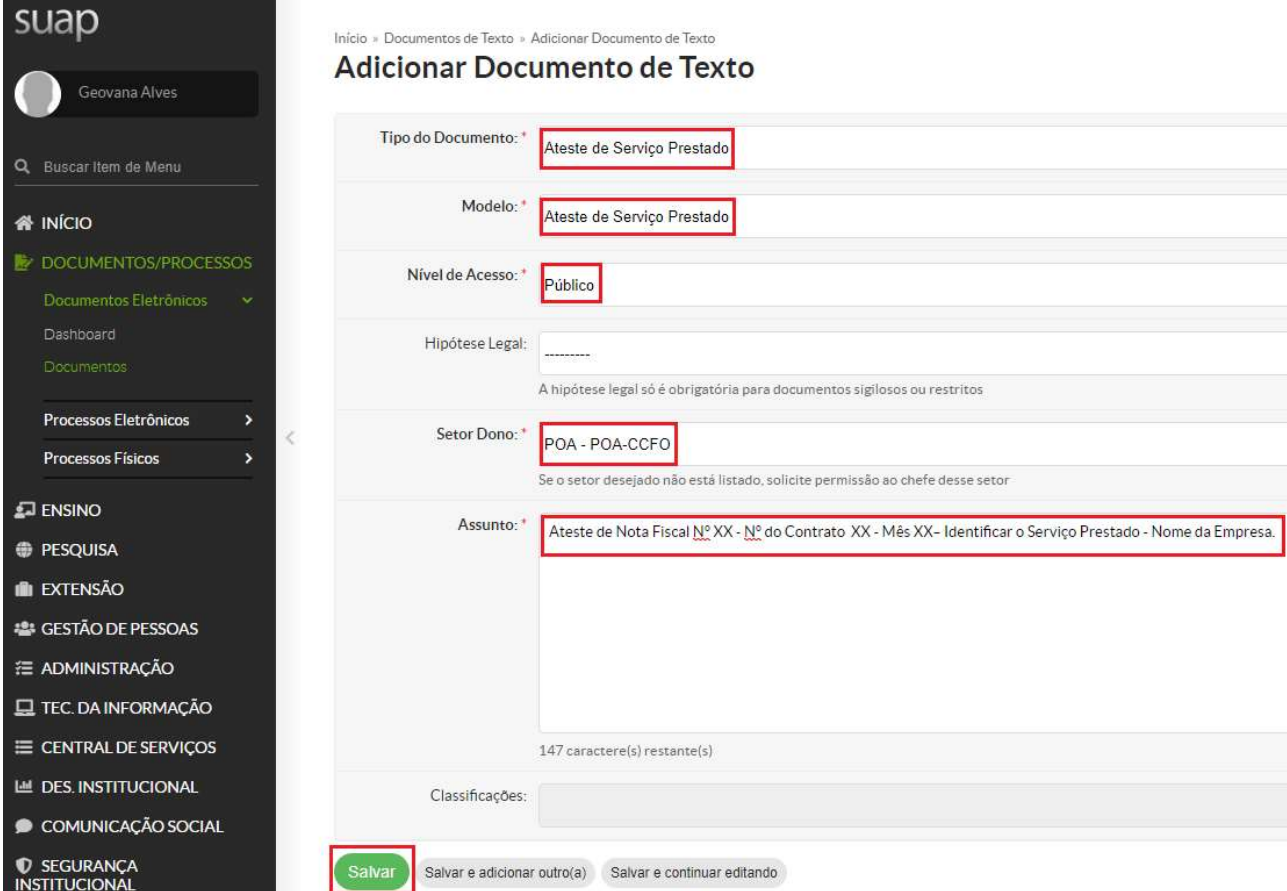

Após criação do documento, preencher os dados necessários (N° da Nota Fiscal - Valor da Nota Fiscal - CNPJ da Empresa - N° do Processo).

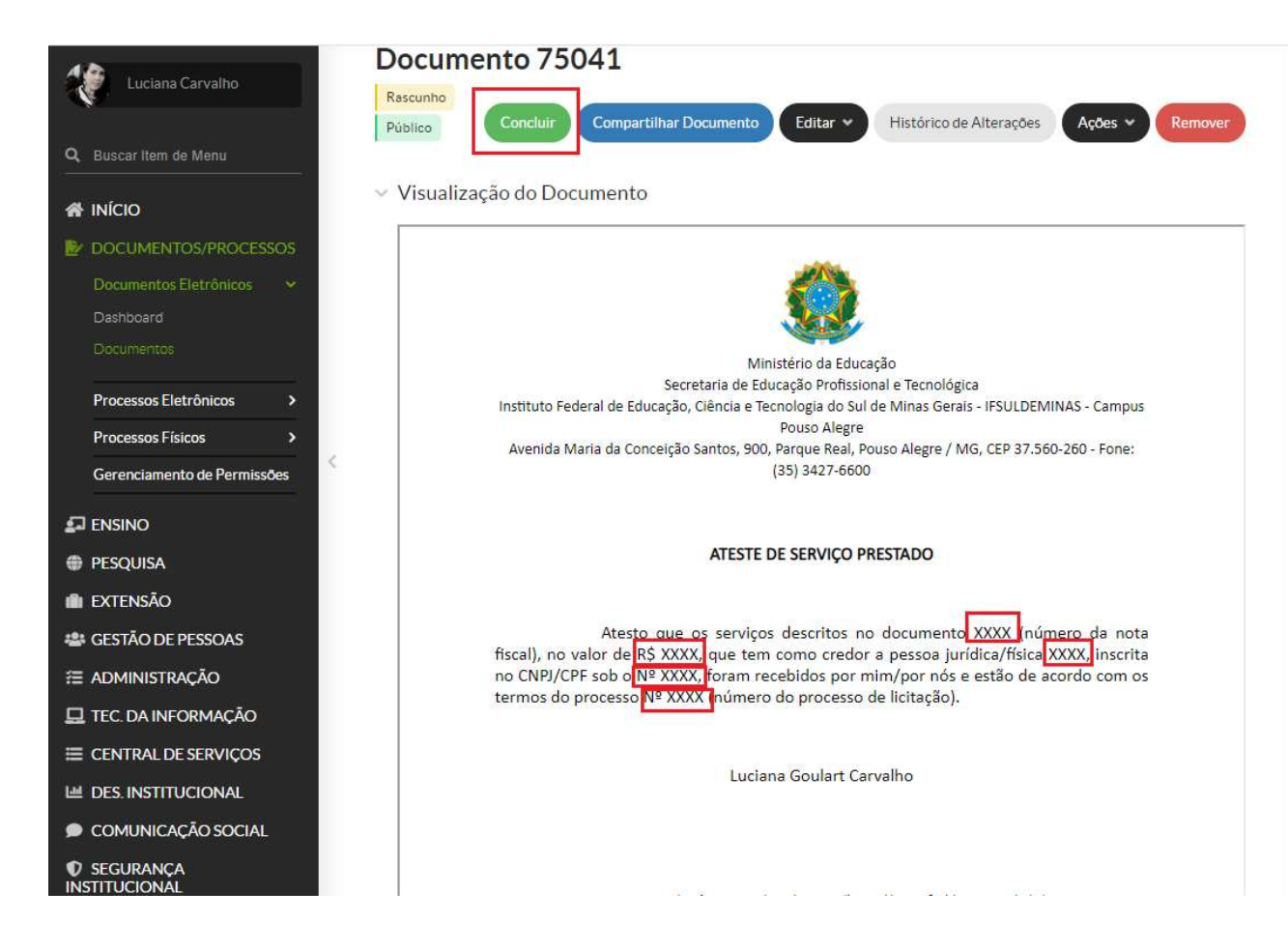

Concluir e assinar. Solicitar as demais assinaturas. Enviar o processo para o Setor de Contratos (POA-CONTRATOS).

- 2. Setor de contratos Analisar se toda documentação necessária está anexada. Realizar a consulta da empresa no SICAF e a conferência do saldo disponível de contrato. Para contratos com prestação de serviço terceirizado, incluir a planilha de retenção da conta vinculada e a Identificação de Depósito. Enviar o processo para o Setor Orçamentário (POA-ORC).
- 3. Setor Orçamentário Verificar se a nota de empenho vinculada ao processo de origem está correta e o saldo disponível. Enviar o processo para o setor contábil (POA-CONTÁBIL).
- 4. Setor Contábil Realizar consulta e anexar documentos no processo: Simples Nacional, Retenções e alíquotas tributárias (quando necessário) e autenticidade da nota fiscal no site da Receita Federal. Enviar processo para CCFO (POA-CCFO).
- 5. CCFO Realizar a liquidação da nota fiscal. Emitir despacho com o número de identificação do documento hábil (NP e NS). Enviar para Setor Financeiro (POA-FINAN).
- 6. Setor Financeiro Aguardar repasse financeiro para realizar a ordem bancária, solicitar autorização do ordenador e gestor financeiro. Emitir despacho com número de identificação da Nota de Pagamento (NP) e Ordem Bancária (OB). Enviar para o setor Gabinete (POA-GAB).
- 7. Gabinete Ordenador de despesa interino, verificar no processo os seguintes documentos: empenho, liquidação, pagamento e, ainda, se a documentação apresentada dá suporte às operações registradas (Nota Fiscal, Documento de Ateste, Nota de Empenho, Documentos Pertinentes da Contratação, Processo de Origem Relacionado ou Informado no Despacho, N° da NP e NS, Documentos Contábeis, N° da OB, entre Outros). Emitir documento eletrônico no SUAP de Conformidade de Registro de Gestão de Processo e anexar. Enviar processo para Setor Financeiro (POA-FINAN).
- 8. Setor Financeiro Finalizar o processo de pagamento.

### Pagamento de Notas Fiscais de Serviços Não Continuados Sem Contrato

1. Requisitante - Abrir um processo eletrônico no SUAP, identificar no campo "Interessados" o responsável pela abertura do processo e as demais pessoas interessadas, Tipo de Processo "Gestão Orçamentária e Financeira: Documento Fiscal sem Contrato". Identificar no Assunto do Processo "Nota Fiscal para Liquidação/Pagamento - Nº da Nota Fiscal - Identificar o Serviço que foi Prestado - Nome da Empresa".

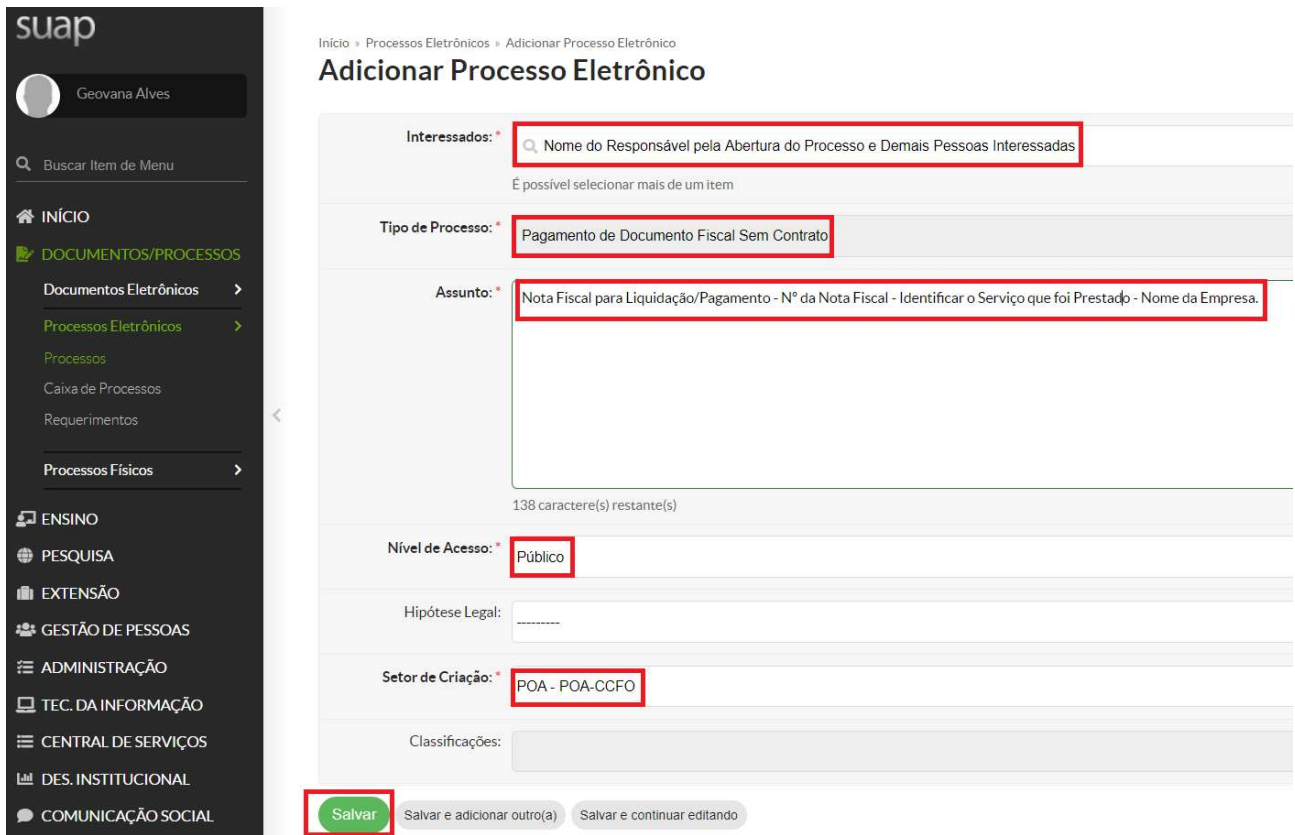

Relacionar o processo de pagamento ao processo que deu origem ao objeto da contratação. Utilizar a Aba Processos Apensados, Anexados e Relacionados. Ir na opção Relacionar Processo.

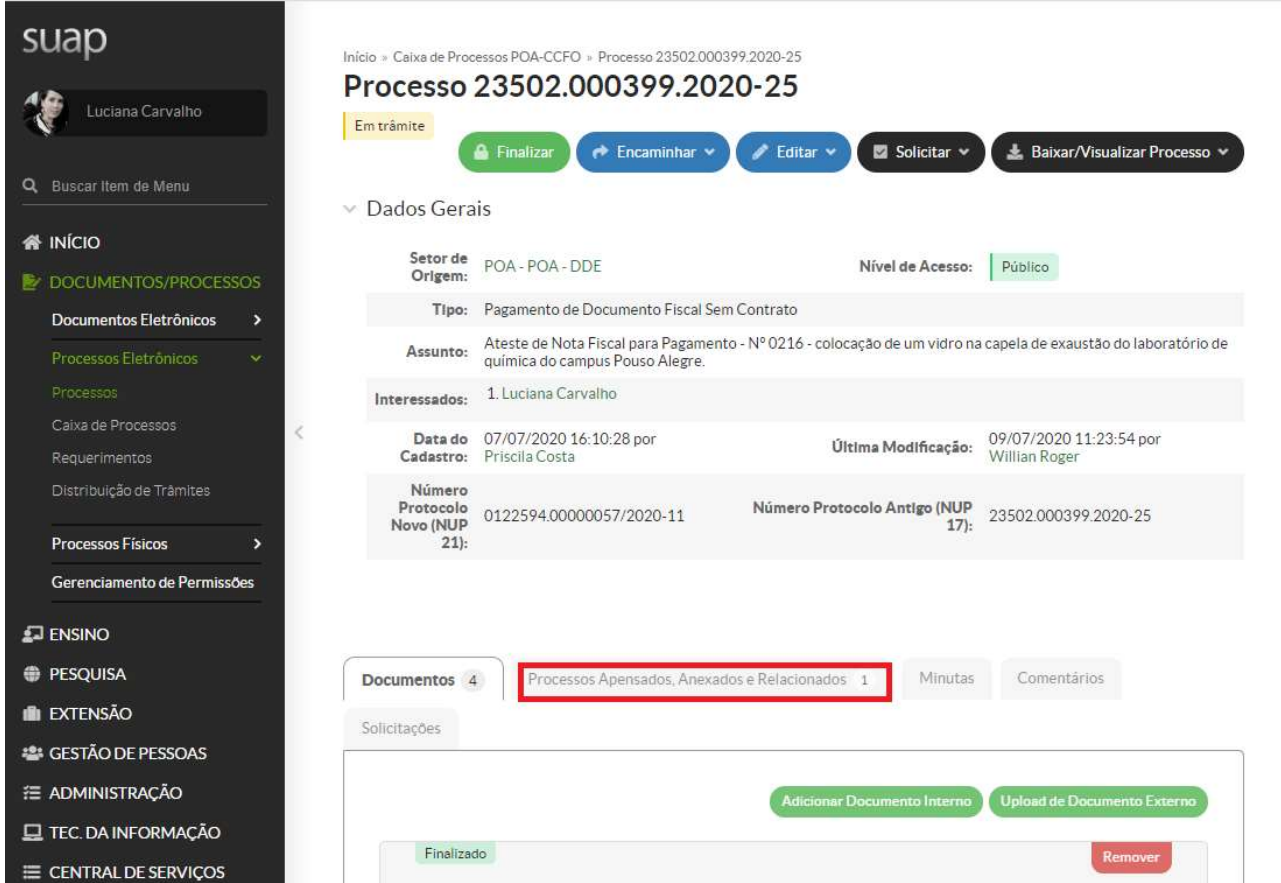

Pesquisar o número do processo original da contratação e Relacionar ao Processo.

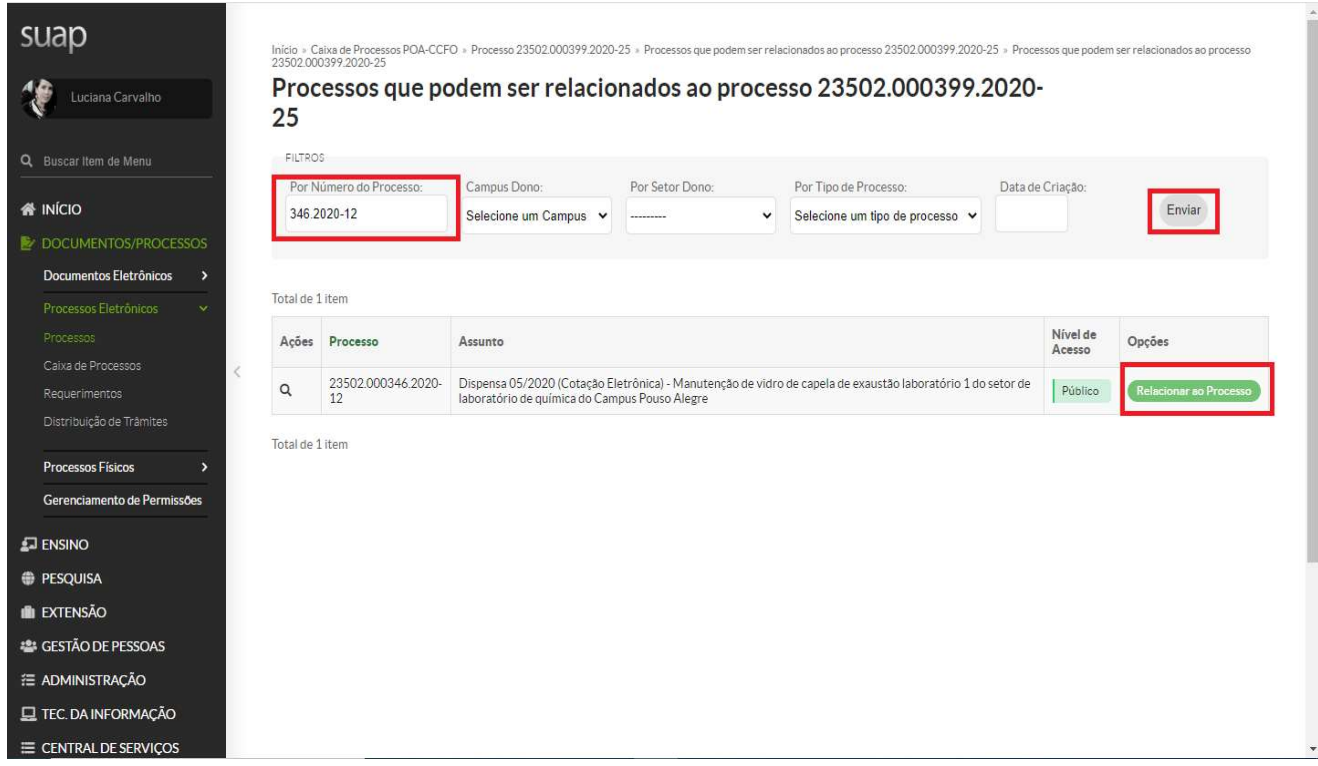

Para processos ainda no formato físico, inserir no despacho o número do processo de origem.

Inserir no processo, individualmente, a nota fiscal para pagamento, a nota de empenho e o documento de ateste.

Para emissão do documento eletrônico de ateste de serviços prestados, deve se ir no comando do SUAP "Adicionar Documento de Texto" e preencher os campos: Tipo do Documento "Ateste de Serviços Prestado"; Modelo "Ateste de Serviço Prestado"; Nível de Acesso "Público"; Setor Dono; Assunto "Ateste de Nota Fiscal Nº XX - Identificar o Serviço Prestado - Nome da Empresa". Conforme tela abaixo:

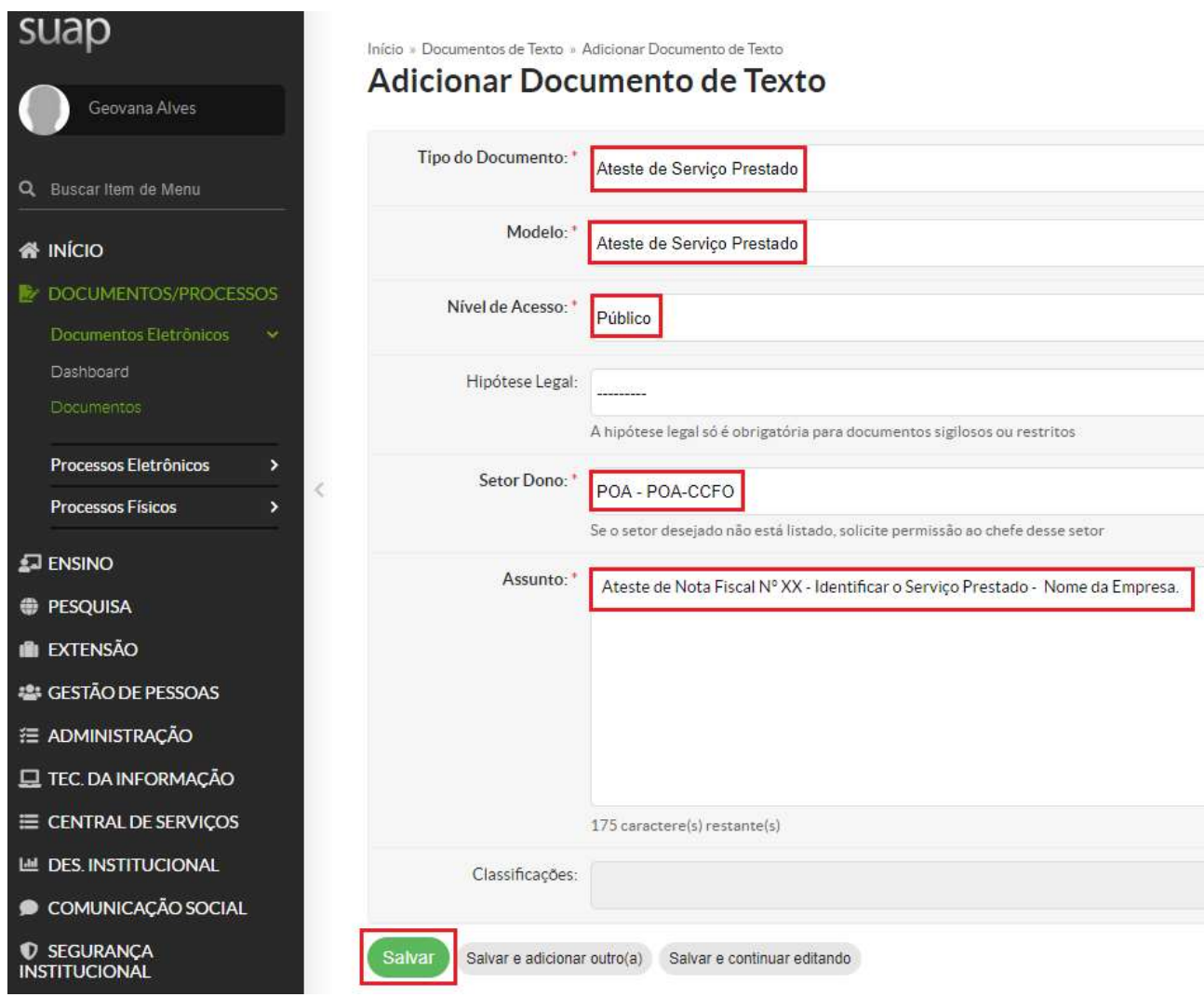

Após criação do documento, preencher os dados necessários (N° da Nota Fiscal - Valor da Nota Fiscal - CNPJ da Empresa - N° do Processo).

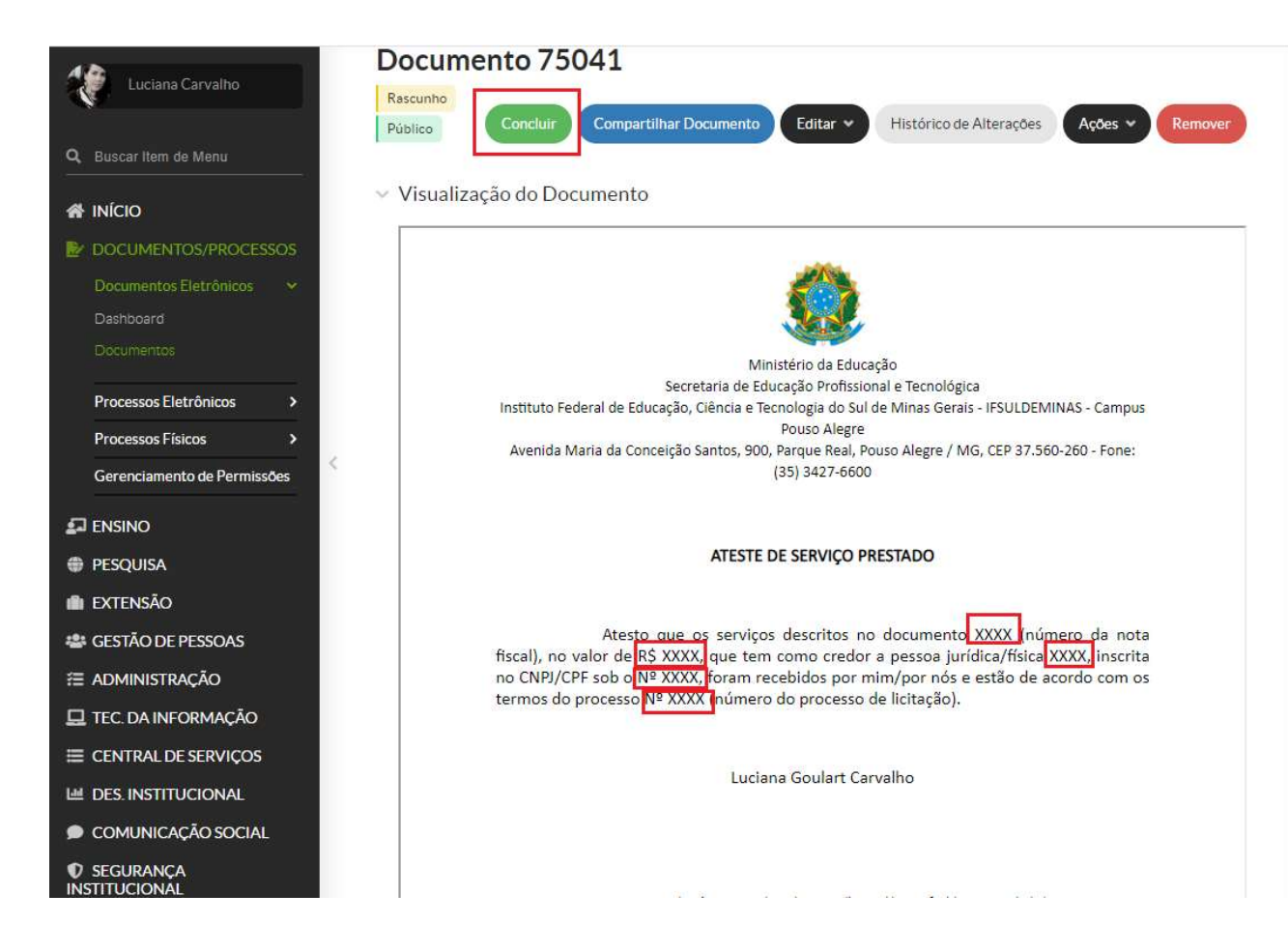

Inserir no processo o Documento eletrônico de ateste emitido. Enviar o processo para o Setor Orçamentário (POA-ORC).

- 2. Setor Orçamentário Verificar se a nota de empenho vinculada ao processo de origem está correta e o saldo disponível. Enviar processo para o setor contábil (POA-CONTÁBIL).
- 3. Setor Contábil Realizar consulta e anexar documentos no processo: Simples Nacional, Retenções e alíquotas tributárias (quando necessário) e autenticidade da nota fiscal no site da Receita Federal. Enviar processo para CCFO (POA-CCFO).
- 4. CCFO Realizar a liquidação da nota fiscal e a consulta da situação da empresa no SICAF. Emitir despacho com o número de identificação do documento hábil (NP e NS). Enviar para Setor Financeiro (POA-FINAN).
- 5. Setor Financeiro Aguardar repasse financeiro para realizar a ordem bancária, solicitar autorização do ordenador e gestor financeiro. Emitir despacho com número de identificação da Nota de Pagamento (NP) e Ordem Bancária (OB). Enviar para o setor Gabinete (POA-GAB).
- 6. Gabinete Ordenador de despesa interino, verificar no processo os seguintes documentos: empenho, liquidação, pagamento e, ainda, se a documentação apresentada

dá suporte às operações registradas (Nota Fiscal, Documento de Ateste, Nota de Empenho, Processo de Origem Relacionado ou Informado no Despacho, N° da NP e NS, Documentos Contábeis, N° da OB, entre Outros). Emitir documento eletrônico no SUAP de Conformidade de Registro de Gestão de Processo. Enviar o processo para Setor Financeiro (POA-FINAN).

7. Setor Financeiro - Finalizar o processo de pagamento.

#### Pagamento de Notas Fiscais de Material Permanente

1. Requisitante - Abrir um processo eletrônico no SUAP, identificar no campo "Interessados" o responsável pela abertura do processo e as demais pessoas interessadas, Tipo de Processo "Gestão Orçamentária e Financeira: Documento Fiscal sem Contrato". Identificar no assunto do processo "Nota Fiscal para Liquidação/Pagamento - Nº da Nota Fiscal - Material Permanente - Descrição do Objeto - Nome da Empresa".

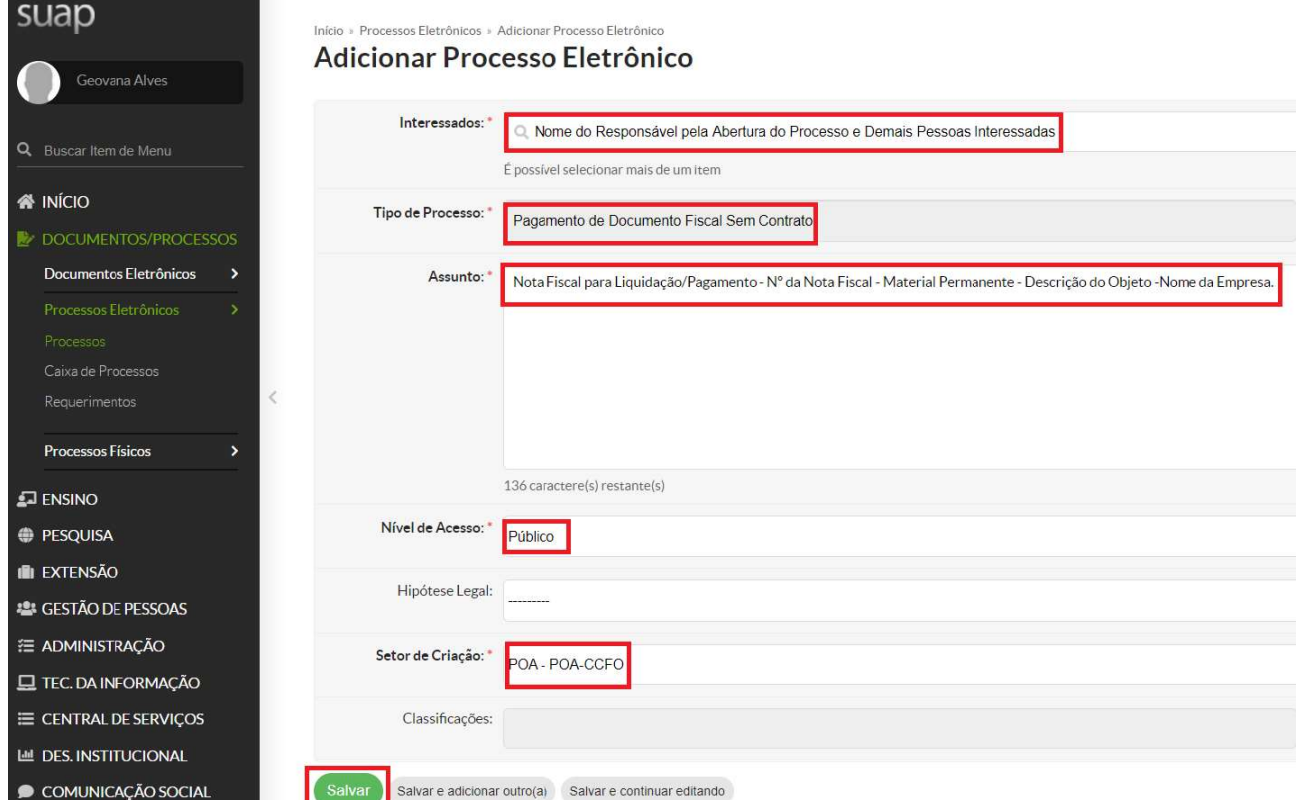

Relacionar o processo de pagamento ao processo que deu origem ao objeto da contratação. Deve-se ir na Aba Processos Apensados, Anexados e Relacionados. Ir na opção Relacionar Processo:

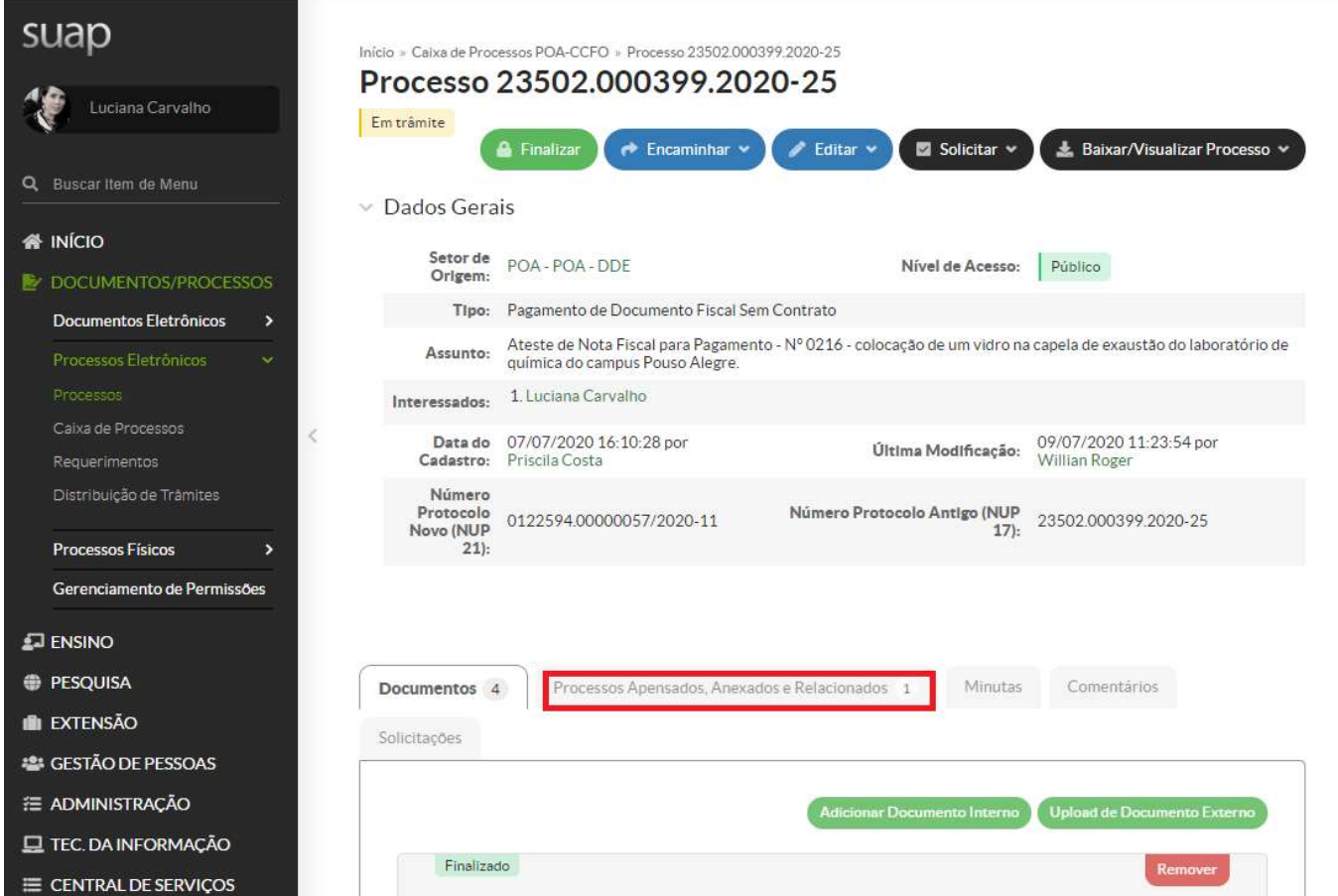

Pesquisar o número do processo original da contratação e Relacionar ao Processo.

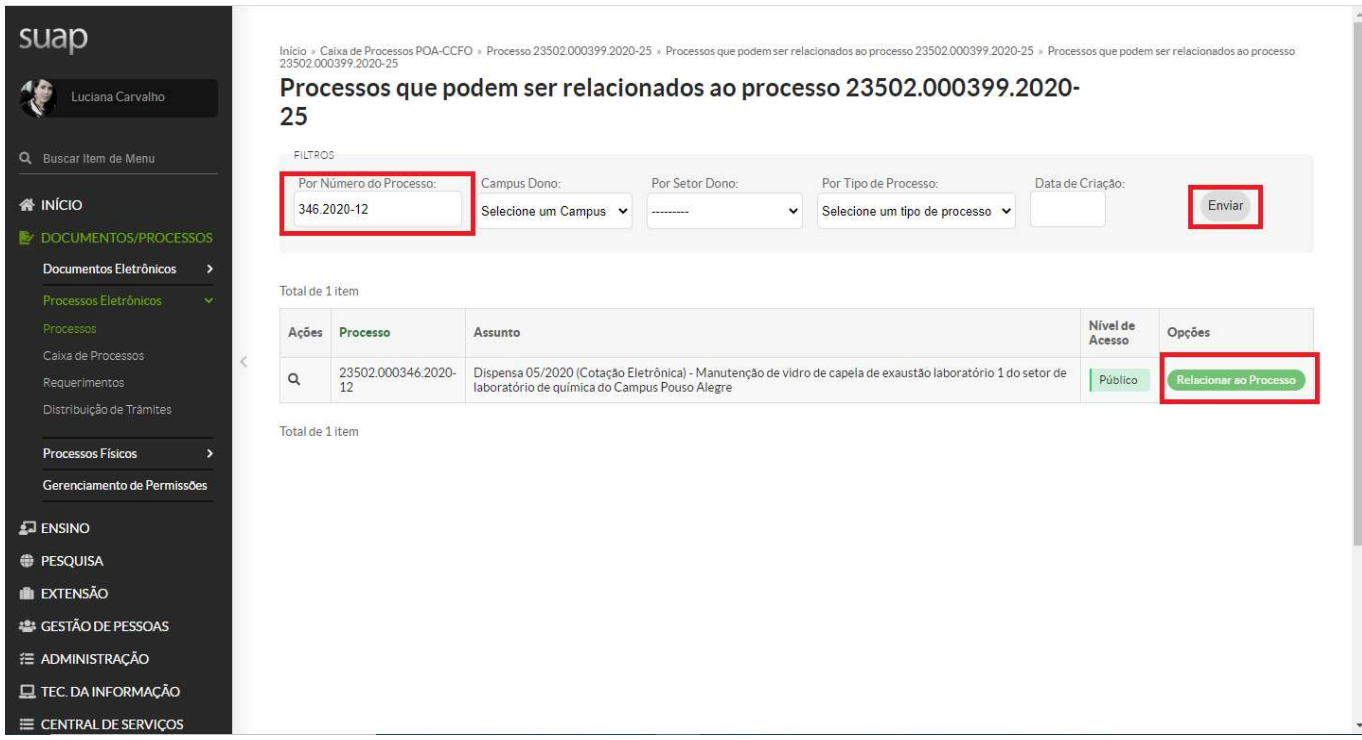

Para processos ainda no formato físico, inserir no despacho o número do processo de origem.

Inserir no processo, individualmente, a nota fiscal para pagamento, a nota de empenho e documento de ateste.

Criar um documento eletrônico no SUAP do tipo "Ateste de material recebido". Colocar como assunto "Ateste de documento Fiscal sem Contrato - N° da Nota Fiscal - Descrição do Objeto - Nome da Empresa".

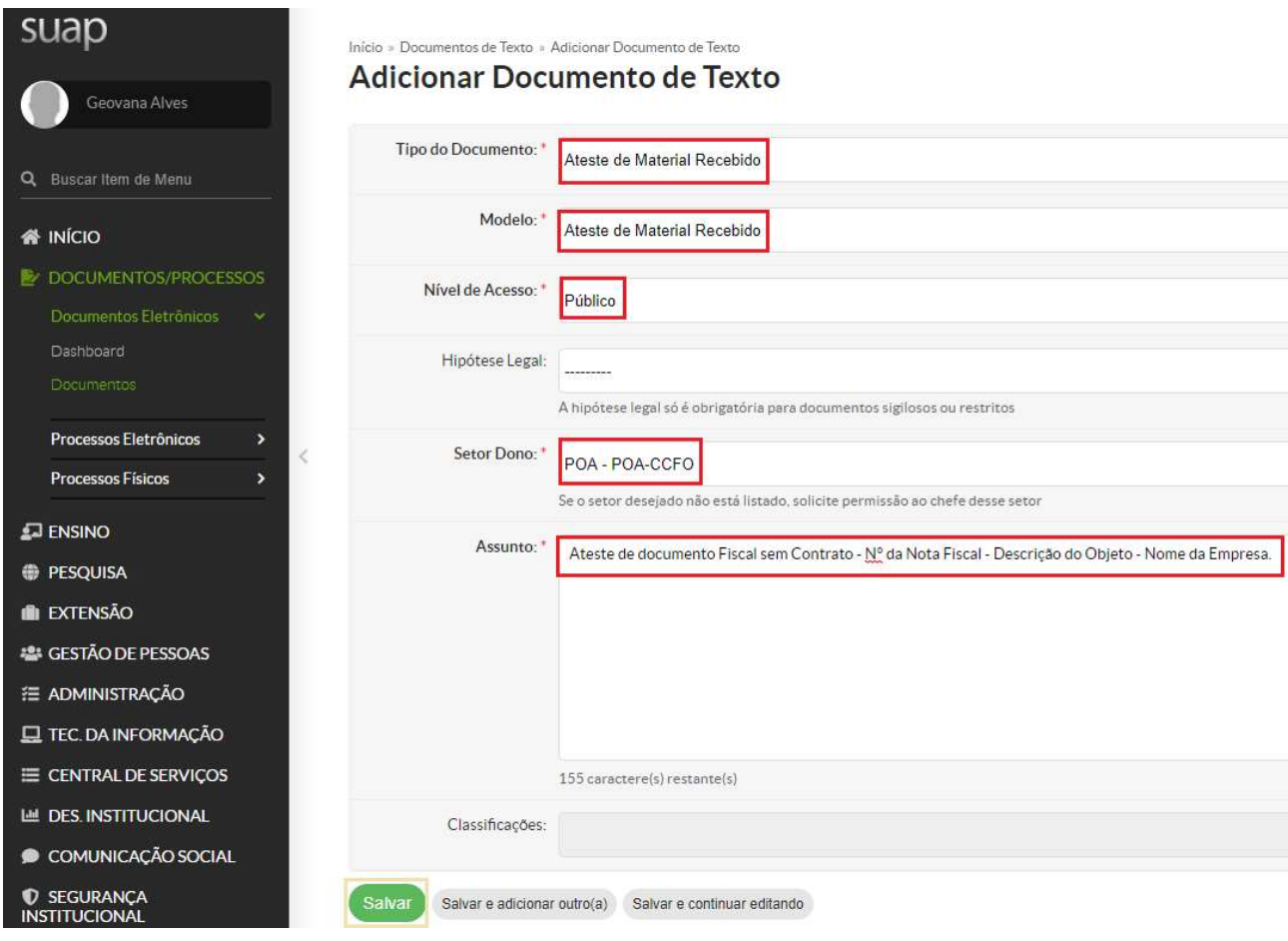

Após criação do documento, preencher os dados necessários (N° da Nota Fiscal - Valor da Nota Fiscal - CNPJ da Empresa - N° do Processo).

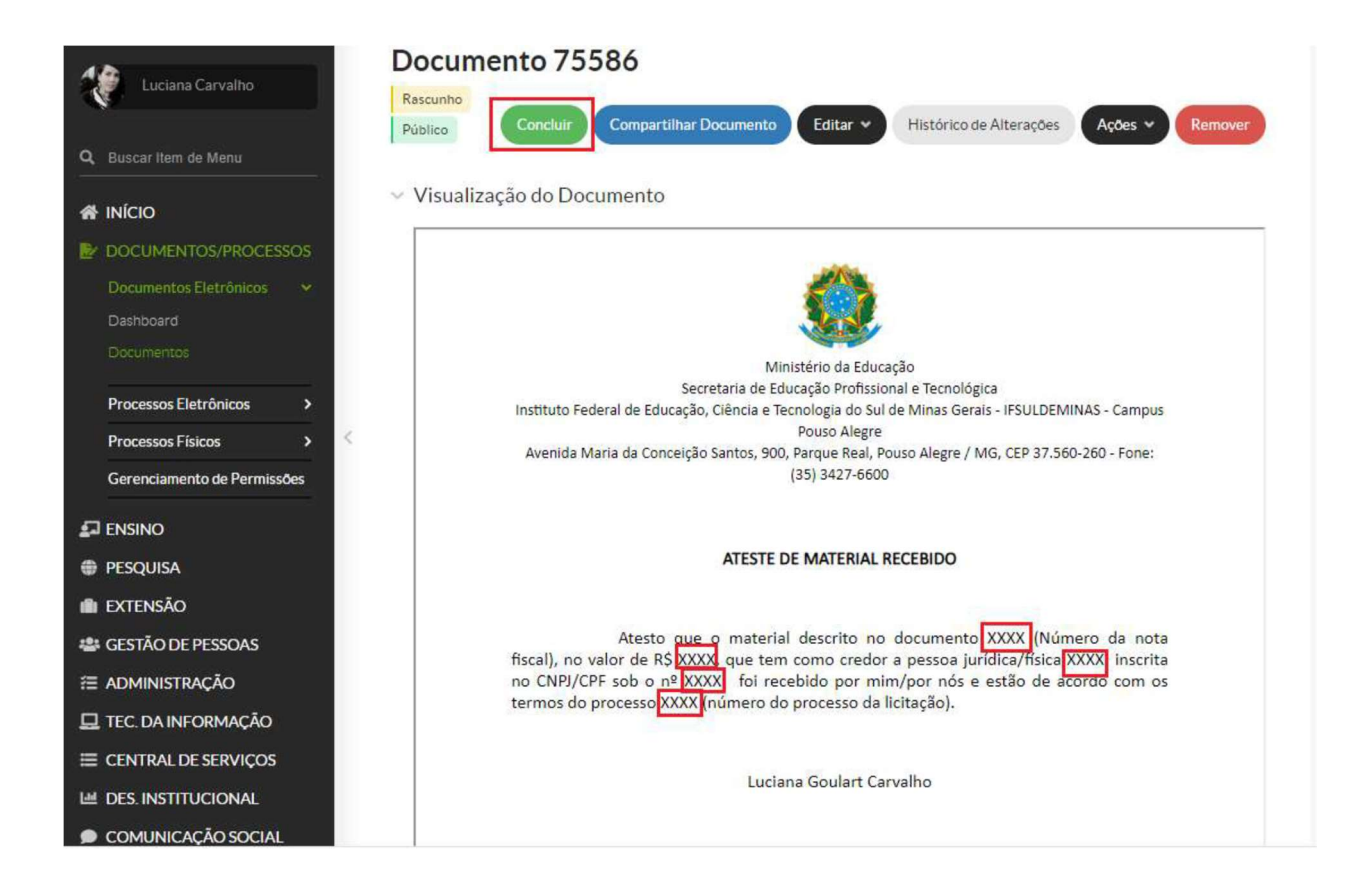

Colocar no despacho do processo nome, matrícula do responsável pela carga patrimonial e localização que ficará o objeto. Enviar processo ao setor de Patrimônio POA-PAT).

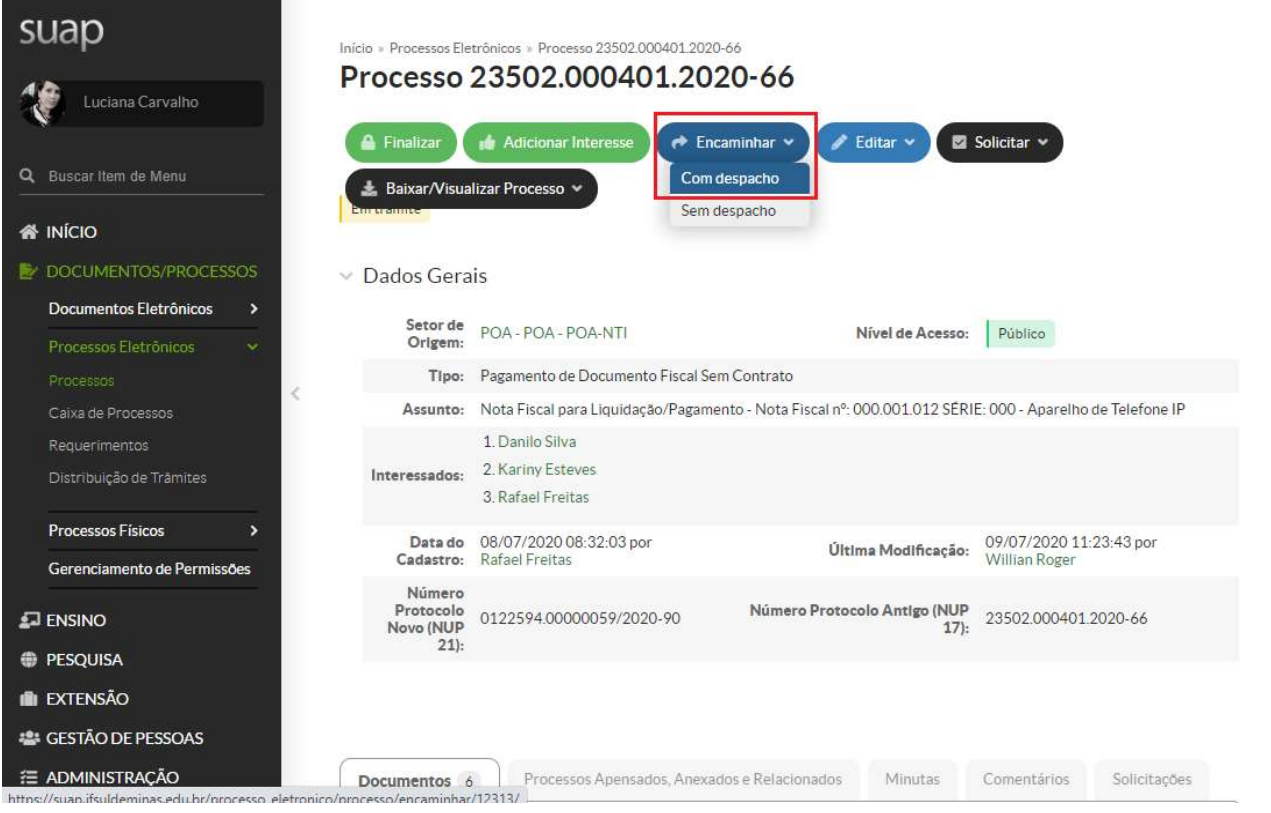

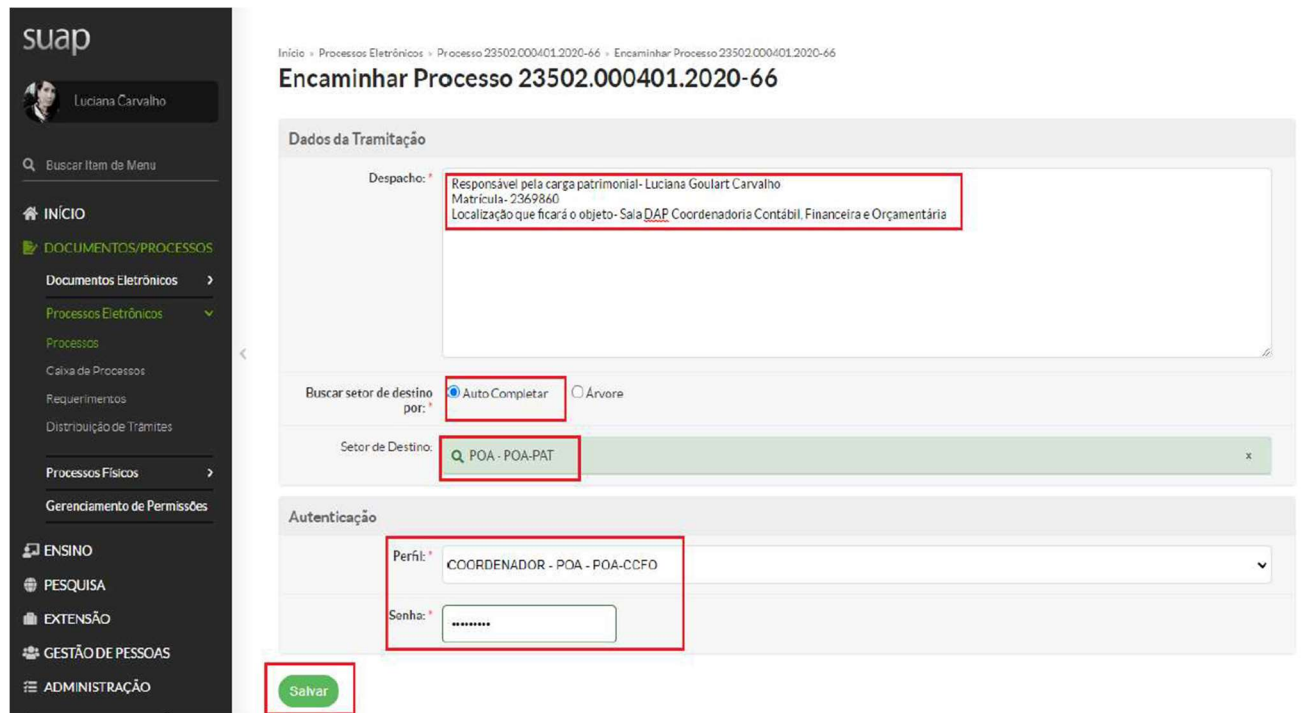

- 2. Patrimônio Realizar o lançamento da carga patrimonial no sistema. Lançar as informações da nota fiscal e vinculação da nota de empenho no sistema siads. Inserir o relatório de registro de entrada ao processo. Enviar o processo para o Setor Orçamentário (POA-ORC).
- 3. Setor Orçamentário Verificar se a nota de empenho vinculada ao relatório de registro de entrada está correta. Enviar o processo para o setor contábil ( POA-CONTÁBIL).
- 4. Setor Contábil Realizar consulta e anexar documentos ao processo: Simples Nacional, Retenções e alíquotas tributárias (quando necessário) e autenticidade da nota fiscal no site da Receita Federal. Enviar o processo para CCFO (POA-CCFO).
- 5. CCFO Concluir a liquidação da nota fiscal e realizar a consulta da situação da empresa no SICAF. Emitir despacho com os números de identificação dos documentos hábeis (NP e NS). Enviar para Setor Financeiro (POA – FINAN).
- 6. Setor Financeiro Aguardar repasse financeiro para realizar a ordem bancária, solicitar autorização do ordenador e gestor financeiro. Emitir despacho com número de identificação da Nota de Pagamento (NP) e Ordem Bancária (OB). Enviar para o setor Gabinete (POA-GAB).
- 7. Gabinete Ordenador de despesa interino, verificar no processo os seguintes documentos: empenho, liquidação, pagamento e, ainda, se a documentação apresentada dá suporte às operações registradas (Nota Fiscal, Documento de Ateste, Nota de Empenho, Documentos Pertinentes da Contratação, Processo de Origem Relacionado ou

Informado no Despacho, Despacho com Informações da Carga Patrimonial, N° da NP e NS, Documentos Contábeis, N° da OB, Entre Outros). Emitir documento eletrônico no SUAP de Conformidade de Registro de Gestão de Processo e anexar. Enviar processo para Setor Financeiro (POA-FINAN).

8. Setor Financeiro - Finalizar o processo de pagamento.

#### Pagamento de Notas Fiscais de Material de Consumo

1. Requisitante - Abrir um processo eletrônico no SUAP, identificar no campo "Interessados" o responsável pela abertura do processo e as demais pessoas interessadas; Tipo de Processo "Gestão Orçamentária e Financeira: Documento Fiscal sem Contrato". Identificar no assunto do processo "Nota Fiscal para Liquidação/Pagamento - Nº da Nota Fiscal - Material de Consumo - Descrição do Objeto - Nome da Empresa".

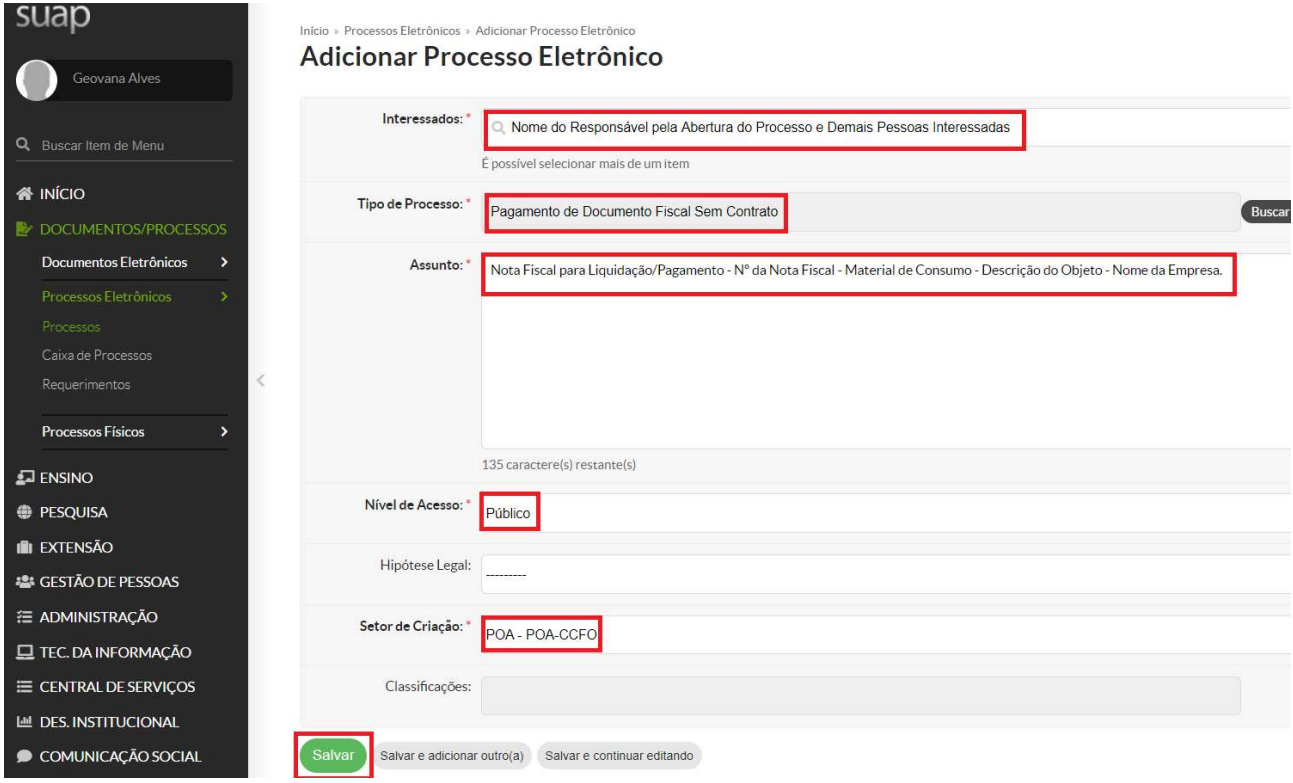

Relacionar o processo de pagamento ao processo que deu origem ao objeto da contratação. Para isso, deve-se ir na Aba Processos Apensados, Anexados e Relacionados. Ir na opção Relacionar Processo, conforme tela abaixo:

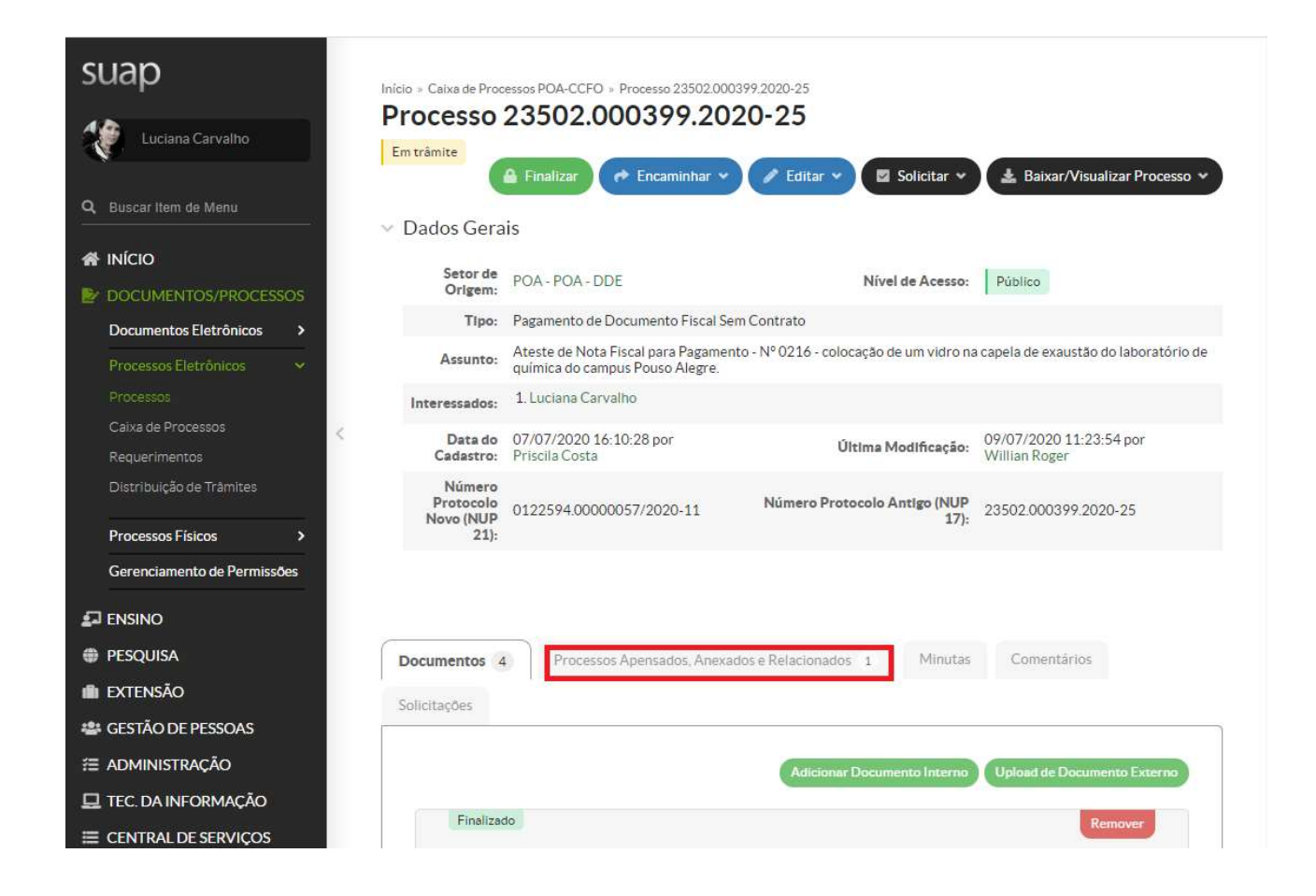

Pesquisar o número do processo original da contratação e Relacionar ao Processo.

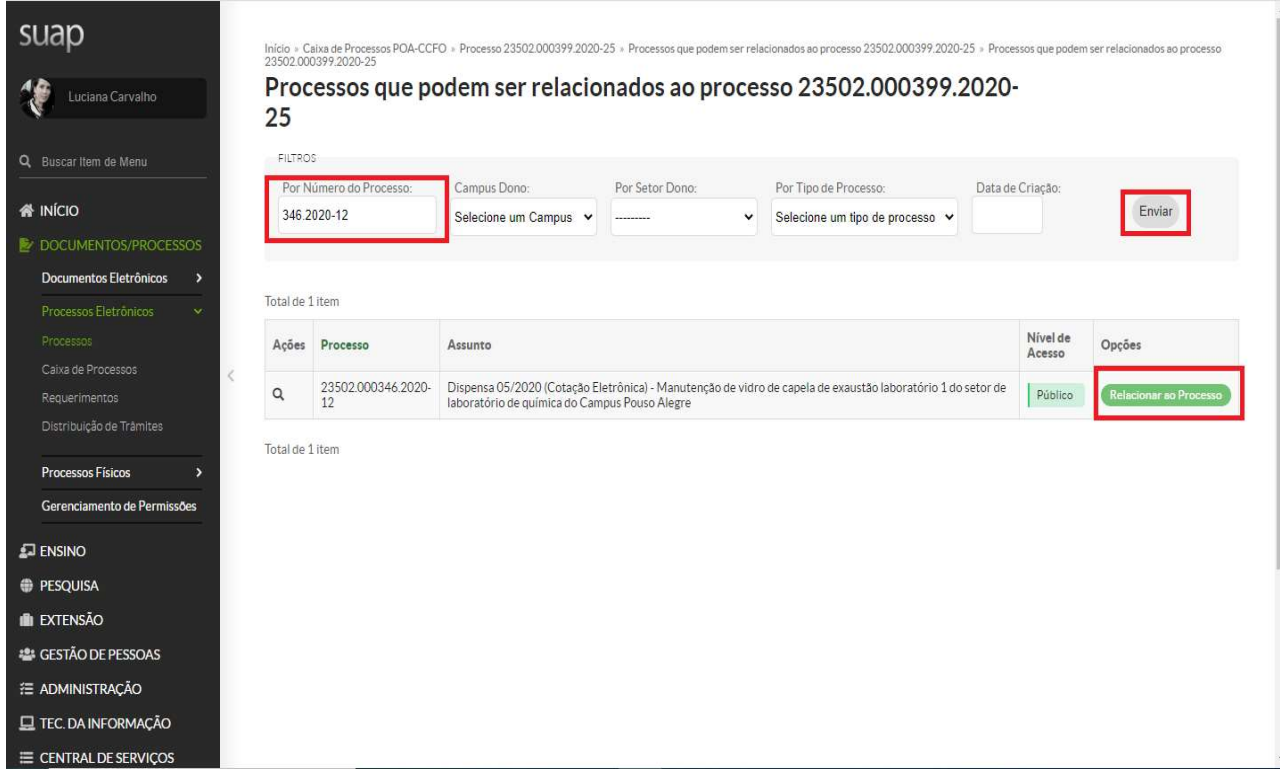

Para processos ainda no formato físico, inserir no despacho o número do processo de origem.

Inserir no processo, individualmente, a nota fiscal para pagamento, a nota de empenho e o documento de ateste.

Emitir documento eletrônico no SUAP do tipo "Ateste de material recebido". Colocar como assunto do documento "Ateste de documento Fiscal sem Contrato - N° da Nota Fiscal - Descrição do Objeto - Nome da Empresa".

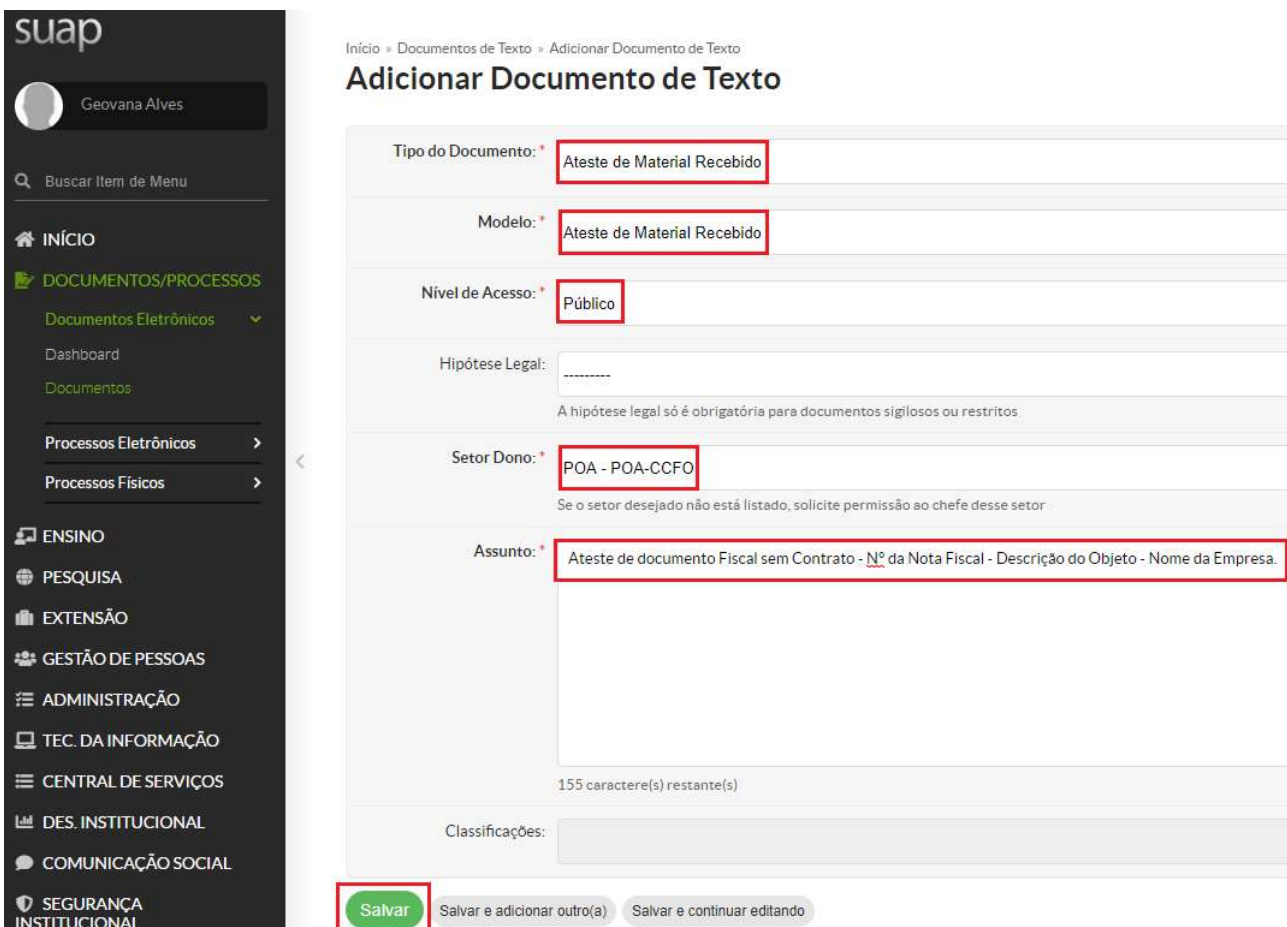

Após criação do documento, preencher os dados necessários (N° da Nota Fiscal - Valor da Nota Fiscal - CNPJ da Empresa - N° do Processo).

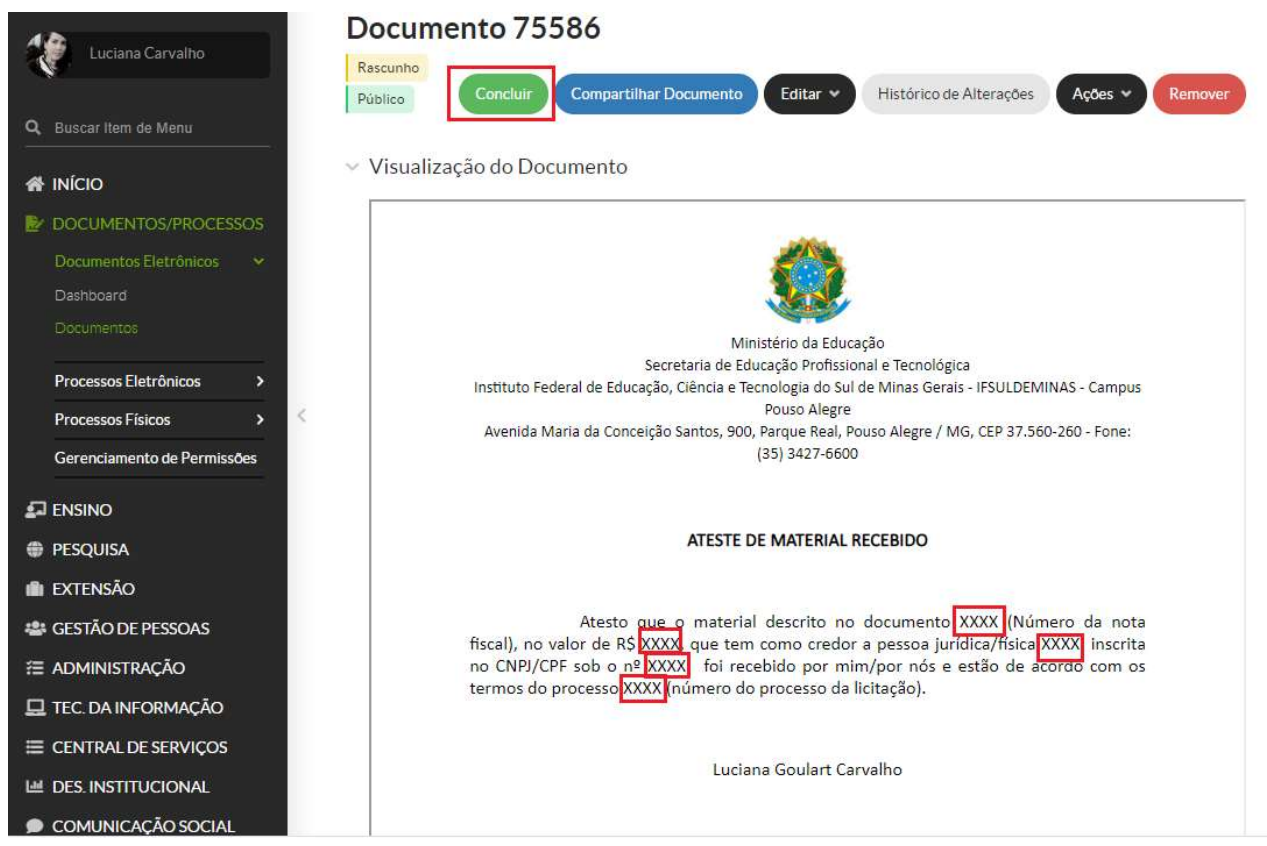

Inserir no processo o Documento eletrônico de ateste emitido. Enviar o processo para o Setor Orçamentário (POA-ORC).

- 2. Setor Orçamentário Verificar se a nota de empenho vinculada ao processo de origem está correta e o saldo disponível. Enviar o processo para o setor de almoxarifado (POA - ALMOX).
- 3. Setor Almoxarifado Realizar o lançamento das informações da nota fiscal e vinculação da nota de empenho no sistema siads. Inserir o relatório de registro de entrada ao processo. Enviar o processo para o Setor Contábil (POA-CONTÁBIL).
- 4. Setor Contábil Realizar consulta e anexar documentos no processo: Simples Nacional, Retenções e alíquotas tributárias (quando necessário) e autenticidade da nota fiscal no site da Receita Federal. Enviar o processo para CCFO (POA-CCFO).
- 5. CCFO Concluir a liquidação da nota fiscal e realizar a consulta da situação da empresa no SICAF. Emitir despacho com o número de identificação do documento hábil (NP e NS). Enviar para Setor Financeiro (POA - FINAN).
- 6. Setor Financeiro Aguardar repasse financeiro para realizar a ordem bancária, solicitar autorização do ordenador e gestor financeiro. Emitir despacho com número de

identificação da Nota de Pagamento (NP) e Ordem Bancária (OB). Enviar para o setor Gabinete (POA-GAB).

- 7. Gabinete Ordenador de despesa interino, verificar no processo os seguintes documentos: empenho, liquidação, pagamento e, ainda, se a documentação apresentada dá suporte às operações registradas (Nota Fiscal, Documento de Ateste, Nota de Empenho, Documentos Pertinentes da Contratação, Processo de Origem Relacionado ou Informado no Despacho, N° da NP e NS, Documentos Contábeis, N° da OB, Entre Outros). Emitir documento eletrônico no SUAP de Conformidade de Registro de Gestão de Processo e anexar. Enviar o processo para Setor Financeiro (POA-FINAN).
- 8. Setor Financeiro Finalizar o processo de pagamento.

#### Pagamento de Bolsas

1. Requisitante (Extensão, Pesquisa, EAD e Ensino) - Abrir um processo eletrônico no SUAP, identificar no campo "Interessados" o responsável pela abertura do processo e as demais pessoas interessadas; Tipo de Processo "Gestão Orçamentária e Financeira: Empenho - Bolsa". Identificar no assunto do processo "Empenho para pagamento de bolsistas - Edital XX - Projeto XX". Este processo será o Original. Nele deverá conter todos os documentos pertinentes ao Edital: Edital, Projeto submetido, Documentos dos Classificados, Ofício de solicitação de nota de empenho e a nota de empenho.

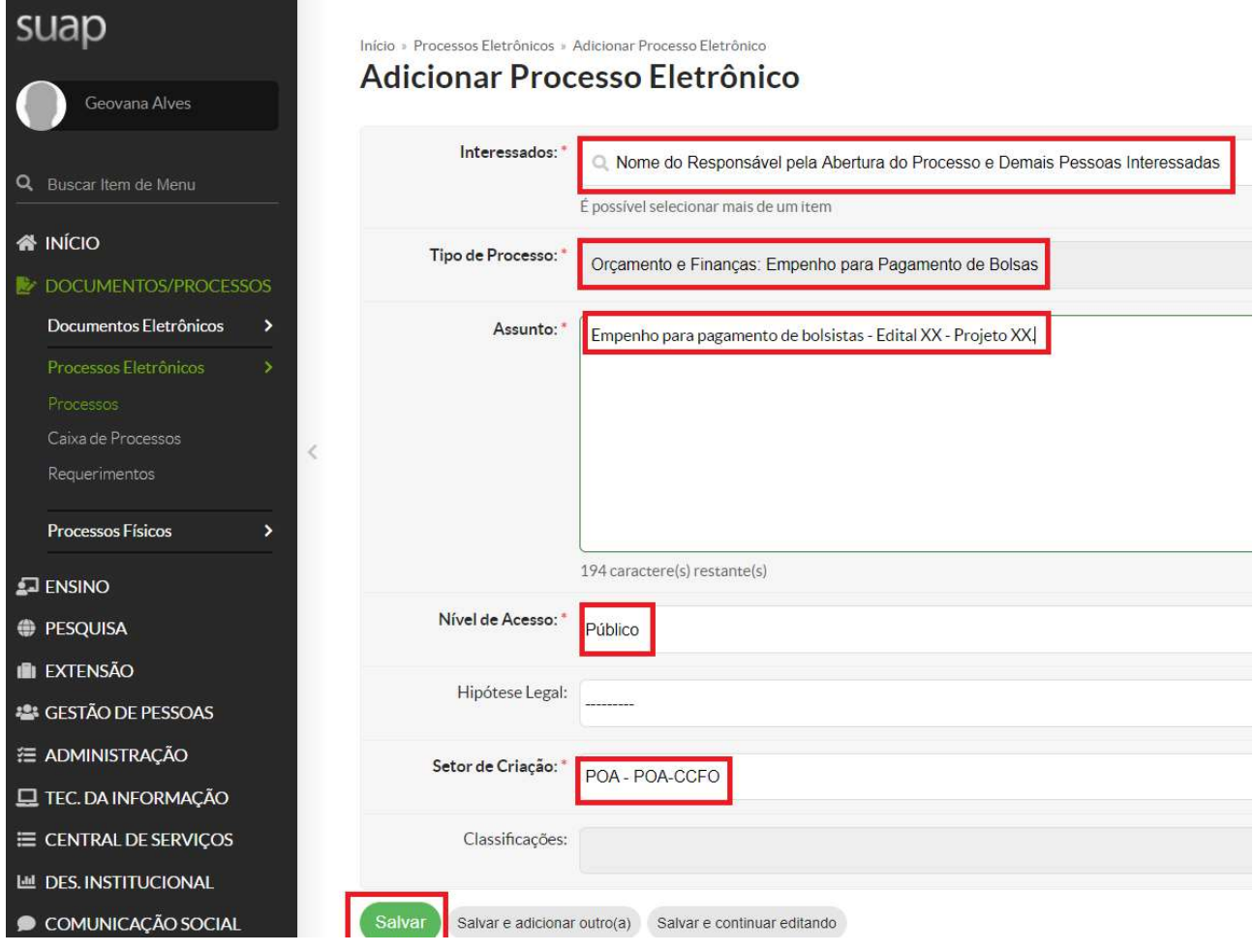

Após abrir o processo original, mensalmente o coordenador responsável deverá instruir um novo processo eletrônico para pagamento das bolsas.

O tipo do processo será "Gestão Orçamentária e Financeira: Bolsa". Identificar no assunto do processo " Solicitação de pagamento - bolsistas contemplados pelo Edital XX - Projeto XX – Competência XX (Mês de referência do pagamento)".

![](_page_24_Picture_29.jpeg)

Relacionar o processo de pagamento ao processo de origem. Utilizar a Aba Processos Apensados, Anexados e Relacionados. Ir na opção Relacionar Processo.

![](_page_25_Picture_1.jpeg)

Pesquisar o número do processo original e relacionar ao processo de pagamento.

![](_page_25_Picture_48.jpeg)

Inserir no processo, individualmente, o ofício para pagamento das bolsas e a nota de empenho do respectivo projeto. Para editais de seleção de profissionais externos (Ex: FIC, Instrutoria em cursos de formação, desenvolvimento e treinamento, entre outros), inserir ao processo de pagamento o Formulário de Declaração de Dependentes para Fins de Imposto de Renda e a Declaração de Contruibuição Previdenciária (documentos disponíveis no setor financeiro).

O ofício deverá ser do tipo "Ofício de solicitação de pagamento de bolsista". Colocar no assunto "Pagamento de bolsistas contemplados pelo Edital XX - Projeto XX – Competência XX (Mês de referência do pagamento)".

![](_page_26_Picture_70.jpeg)

Após a criação do documento, preencher os dados necessários e assinar. Enviar o processo para o Setor Orçamentário (POA-ORC).

- 2. Setor Orçamentário Verificar se a nota de empenho vinculada ao processo de origem está correta e o saldo disponível. Enviar o processo para CCFO (POA- CCFO). Para processos de pagamento de profissionais externos com retenção (Ex: FIC, Instrutoria em cursos de formação, desenvolvimento e treinamento, entre outros), enviar o processo para análise do setor contábil (POA- CONTÁBIL).
- 3. CCFO Realizar a liquidação das bolsas. Enviar processo ao Setor Financeiro (POA-FINAN).
- 4. Setor Financeiro Aguardar repasse financeiro para realizar a ordem bancária, solicitar autorização do ordenador e gestor financeiro. Emitir despacho com número de identificação do Recibo de Pagamento (RP) e Ordem Bancária (OB). Enviar para o setor Gabinete (POA-GAB).
- 5. Gabinete Ordenador de despesa interino, verificar no processo os seguintes documentos: empenho, liquidação, pagamento e, ainda, se a documentação apresentada dá suporte às operações registradas (Ofício de solicitação de pagamento de bolsas, Nota de Empenho, Formulário de Declaração de Dependentes para Fins de Imposto de Renda e a Declaração de Contruibuição Previdenciária (quando necessário), Processo de Origem Relacionado ou Informado no Despacho, N° da RP, N° da OB, Entre Outros). Emitir documento eletrônico no SUAP de Conformidade de Registro de Gestão de Processo e anexar. Enviar o processo para o Setor Financeiro (POA-FINAN).
- 6. Setor Financeiro Finalizar o processo de pagamento.

#### Pagamento de Auxílio Estudantil

1. Requisitante (Assistente Social) – Anualmente, abrir um processo eletrônico no SUAP, identificar no campo "Interessados" o responsável pela abertura do processo e as demais pessoas interessadas; Tipo de Processo "Gestão Orçamentária e Financeira: Empenho - Bolsa". Identificar no assunto do processo "Empenho para pagamento de auxílio estudantil - Editais XX - Cursos técnicos e superiores - Ano de referência XX ". Este processo será o Original. Nele deverá conter todos os documentos pertinentes ao Edital: Edital, Ofício de solicitação da nota de empenho e a nota de empenho.

![](_page_28_Picture_44.jpeg)

Após abrir o processo original, mensalmente a assistente social deverá instruir um novo processo eletrônico para pagamento do auxílio estudantil.

O tipo do processo será "Gestão Orçamentária e Financeira: Bolsa". Identificar no assunto do processo " Solicitação de pagamento de auxílio estudantil - Edital XX – Cursos técnicos e superiores - Competência XX (Mês de referência do pagamento)".

![](_page_29_Picture_25.jpeg)

Relacionar o processo de pagamento ao processo de origem e ao processo de assistência estudantil enviado mensalmente a reitoria. Utilizar a Aba Processos Apensados, Anexados e Relacionados. Ir na opção Relacionar Processo.

![](_page_30_Picture_1.jpeg)

Pesquisar o número do processo original e relacionar ao processo de pagamento.

![](_page_30_Picture_50.jpeg)

Inserir no processo, individualmente, o ofício para pagamento de auxílio estudantil, as notas de empenho (técnico e superior) e a planilha de pagamento respectiva ao edital. O ofício deverá ser do tipo "Ofício de solicitação de pagamento de bolsista". Colocar no assunto "Pagamento de auxílio estudantil - Edital XX – técnicos e superiores - Competência XX (Mês de referência do pagamento)".

![](_page_31_Picture_61.jpeg)

Após criação do documento, preencher os dados necessários, especificando os valores separadamente técnicos e superiores e assinar. Enviar o processo para o Setor Orçamentário (POA-ORC).

- 2. Setor Orçamentário Verificar se a nota de empenho vinculada ao processo de origem está correta e o saldo disponível. Enviar processo para CCFO (POA- CCFO).
- 3. CCFO Realizar a liquidação das bolsas. Enviar processo ao Setor Financeiro (POA-FINAN).
- 4. Setor Financeiro Aguardar repasse financeiro para realizar a ordem bancária, solicitar autorização do ordenador e gestor financeiro. Emitir despacho com número de

identificação do Recibo de Pagamento (RP) e Ordem Bancária (OB). Enviar para o setor Gabinete (POA-GAB).

- 5. Gabinete Ordenador de despesa interino, verificar no processo os seguintes documentos: empenho, liquidação, pagamento e, ainda, se a documentação apresentada dá suporte às operações registradas (Ofício de solicitação de pagamento de bolsas, Nota de Empenho, Processo de Origem Relacionado ou Informado no Despacho, N° da RP, N° da OB, Entre Outros). Emitir documento eletrônico no SUAP de Conformidade de Registro de Gestão de Processo e anexar. Enviar o processo para o Setor Financeiro (POA-FINAN).
- 6. Setor Financeiro Finalizar o processo de pagamento.

#### Pagamento de Reembolso de Despesa

1. Requisitante - Abrir um processo eletrônico no SUAP, identificar no campo "Interessados" o responsável pela abertura do processo e as demais pessoas interessadas; Tipo de Processo "Gestão Orçamentária e Financeira: Reembolso". Identificar no assunto do processo "Solicitação de reembolso - Discriminar o fato gerador do reembolso".

![](_page_33_Picture_36.jpeg)

Relacionar o processo de pagamento ao processo institucional de Reembolso de Despesas. Para isso, deve-se ir na Aba Processos Apensados, Anexados e Relacionados. Ir na opção Relacionar Processo, conforme tela abaixo:

![](_page_34_Picture_10.jpeg)

Pesquisar o número do processo original e relacionar ao processo de pagamento.

![](_page_34_Picture_11.jpeg)

Inserir no processo, individualmente, o ofício de solicitação de reembolso, o comprovante da despesa e a nota de empenho.

Para emitir o ofício de solicitação, criar no SUAP um documento eletrônico do tipo "Ofício de Solicitação de Reembolso". Colocar como assunto do documento "Solicitação de reembolso – Discriminar o fato gerador do reembolso", conforme tela abaixo:

![](_page_35_Picture_32.jpeg)

Após criação do documento, preencher os dados necessários (Valor da Despesa - Descrição da Despesa - Data - Cidade - Nome - Cargo - CPF - Agência/Operação - Banco – Nº da Conta).

![](_page_36_Picture_81.jpeg)

Inserir no processo o Documento eletrônico emitido. Enviar o processo para o Setor Orçamentário (POA-ORC).

- 2. Setor Orçamentário Verificar se a nota de empenho vinculada ao processo de origem está correta e o saldo disponível. Enviar o processo para CCFO (POA - CCFO).
- 3. CCFO Realizar a liquidação do Reembolso de Despesa. Enviar processo ao Setor Financeiro (POA- FINAN).
- 4. Setor Financeiro Aguardar repasse financeiro para realizar a ordem bancária, solicitar autorização do ordenador e gestor financeiro. Emitir despacho com número de identificação do Recibo de Reembolso (RB) e Ordem Bancária (OB). Enviar para o setor Gabinete (POA-GAB).
- 5. Gabinete Ordenador de despesa interino, verificar no processo os seguintes documentos: empenho, liquidação, pagamento e, ainda, se a documentação apresentada dá suporte às operações registradas ( Ofício de solicitação de pagamento de reembolso de despesa, documentos comprobatórios, Nota de Empenho, Processo de Origem Relacionado ou Informado no Despacho, N° da RB, N° da OB, Entre Outros). Emitir documento eletrônico no SUAP de Conformidade de Registro de Gestão de Processo e anexar. Enviar o processo para o Setor Financeiro (POA-FINAN).
- 6. Setor Financeiro Finalizar o processo de pagamento.